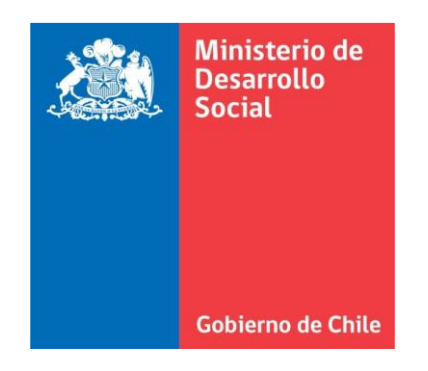

# **METODOLOGÍA SIMPLIFICADA DE ESTIMACIÓN DE BENEFICIOS SOCIALES POR DISMINUCIÓN DE ACCIDENTES EN PROYECTOS DE VIALIDAD INTERURBANA**

# **Manual de Uso: Planilla de Modelación y Evaluación Simplificada de Accidentes**

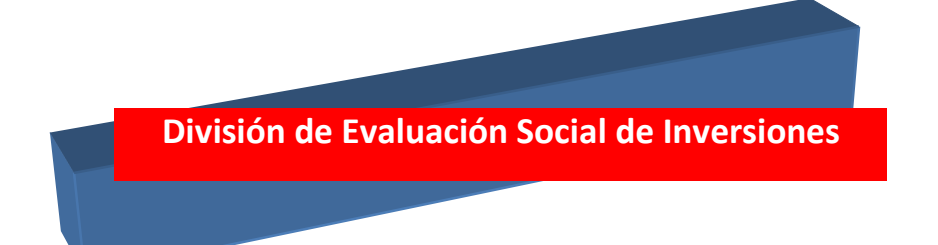

2013

0

# **ÍNDICE**

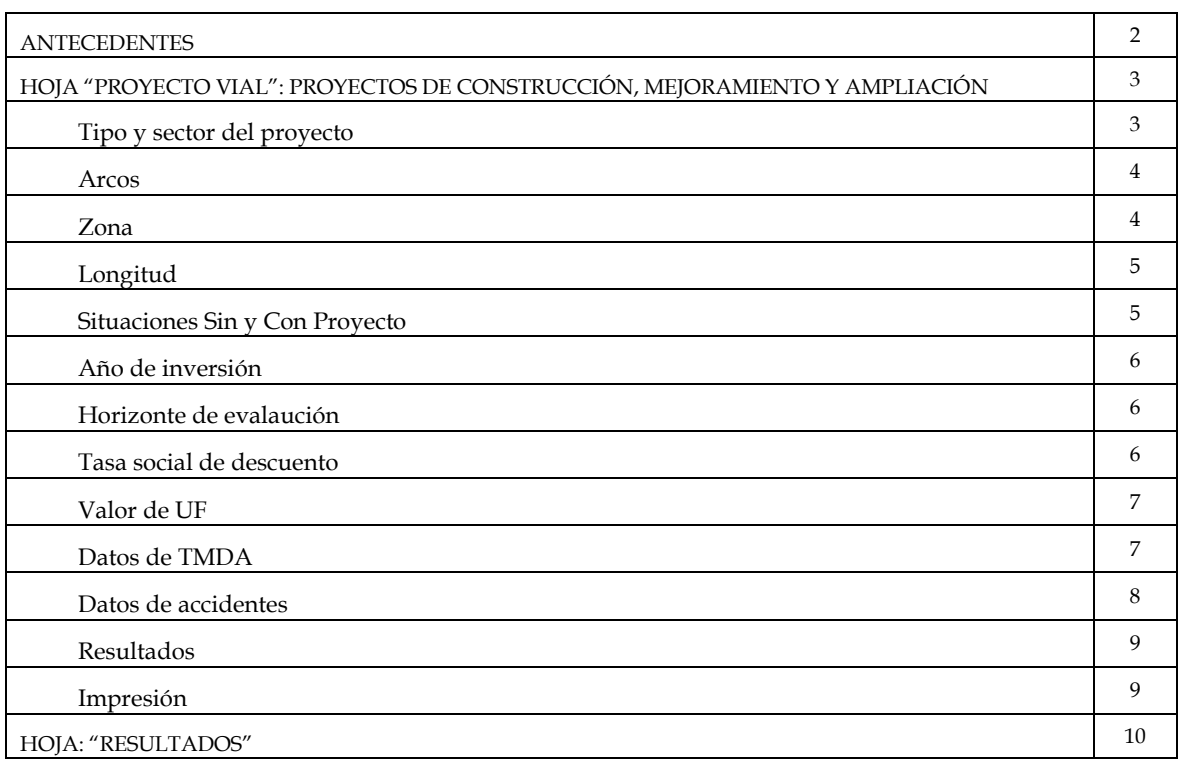

### **ANTECEDENTES**

La evaluación social de proyectos es una herramienta fundamental para apoyar la toma de decisiones de inversión pública. Al mismo tiempo que ha ido aumentando el número y tipo de proyectos de inversión que son materia de evaluación social, la experiencia nacional ha ido evolucionando hacia metodologías de evaluación cada vez más rigurosas y completas, que incorporan mejor información, uso de modelos empíricos, mejor capacidad de predicción, y mejor base teórica, de manera que en su conjunto permitan obtener resultados más confiables. Conjuntamente se ha requerido incorporar todas las dimensiones de influencia que un proyecto en particular puede tener, y así considerar todos los costos y beneficios atribuibles a los proyectos.

Por otro lado, los proyectos de inversión en vialidad interurbana se encuentran posiblemente entre los más elevados en inversión con fondos públicos y privados y, sin duda, representan la mayor asignación de recursos del Ministerio de Obras Públicas (MOP). En la evaluación social de estos proyectos se han considerado históricamente ahorros de recursos básicamente en operación de vehículos y tiempo de usuarios.

En este contexto, durante el año 2011 el Ministerio de Desarrollo Social publicó la "METODOLOGÍA SIMPLIFICADA DE ESTIMACIÓN DE BENEFICIOS SOCIALES POR DISMINUCIÓN DE ACCIDENTES EN PROYECTOS DE VIALIDAD INTERURBANA", incorporando los beneficios por reducción de accidentes en la evaluación social, con el objetivo de obtener evaluaciones más rigurosas donde se midan todos los costos y beneficios asociables a proyectos de esta índole. Con el fin de simplificar la aplicación de la anterior metodología se desarrolló la "Planilla de Modelación y Evaluación Simplificada de Accidentes" (MOSAC), con lo que tanto formuladores como analistas de proyectos podrán realizar una correcta incorporación de los beneficios asociados a accidentes en la evaluación social de manera simple, rápida, y confiable. El propósito de este documento es explicar el desarrollo y correcto uso de esta planilla y es complementario – y no sustituto – de la metodología publicada. De este modo, para ante cualquier duda sobre la metodología de cálculo que se desarrolla en el modelo, se recomienda revisar directamente al documento metodológico correspondiente.

# **HOJA "PROYECTO VIAL": PROYECTOS DE CONSTRUCCIÓN, MEJORAMIENTO Y AMPLIACIÓN**

En proyectos que contemplan la construcción de una nueva ruta; el mejoramiento de la carpeta de rodado<sup>1</sup> o la ampliación de capacidad en rutas ya existentes; existe un procedimiento de cálculo especificado en la metodología publicada, hoja "PROYECTO VIAL", que permite estimar de manera simple y estandarizada los beneficios por reducción de accidentes para esta tipología de proyectos.

En primer lugar, cabe destacar que solo en aquellas celdas donde el color de letra es azul se recomienda que el usuario realice cambios, ya que, si otras celdas son modificadas se podrían estar cambiando formulas de cálculo o métodos de decisión que tendrán efectos en diferentes resultados, tendiendo consecuencias no esperadas o cambiando la metodología de cálculo a una diferente a la aprobada por MIDEPLAN.

Para poder entregar resultados la planilla requiere de una serie de datos específicos de cada proyecto, los cuales deberán ser proporcionados por el formulador del proyecto a fines de encontrar los beneficios propios de su proyecto. A continuación se llevará a cabo una explicación detallada de cada dato necesario y de los métodos de cálculo que se desarrollan a partir de este.

## **I. TIPO Y SECTOR DEL PROYECTO**

ł

Con el fin de identificar el proyecto que se está evaluando, los campos "CAMINO, SECTOR, y CODIGO BIP" deben ser completados con los datos específicos del proyecto. En particular:

- PROYECTO: Debe contener la tipología del proyecto, que puede ser: "Construcción" cuando se trate de un camino nuevo; "Mejoramiento" cuando se trate de la pavimentación en un camino; o "Ampliación" cuando se trate de un aumento de capacidad en la vía. Además debe contener la Ruta que será tratada y la Región.
- SECTOR: Debe contener el tramo de la Ruta que será tratado por el proyecto.
- CODIGO BIP: Debe contener el código BIP asociado al proyecto.

Estos tres campos no tendrán efectos en los resultados encontrados por la planilla, ya que su fin es simplemente la identificación y caracterización del proyecto.

<sup>&</sup>lt;sup>1</sup> Eventualmente también se podrá utilizar esta planilla para proyectos de mejoramiento de geometría. Sin embargo, los beneficios obtenidos provendrán del cambio en la longitud del tramo que signifique el proyecto y no por la geometría propiamente tal. Es así, que queda bajo el criterio de analistas y/o formuladores la conveniencia de utilizar la planilla para este tipo de proyectos. En caso contrario la metodología publicada presenta un procedimiento de estimación en medidas especificas de seguridad donde se podrán encontrar lo efectos de cambios geométricos en la accidentabilidad.

#### **II. ARCOS**

En proyectos de una escala mayor donde se estime existirá reasignación de vehículos, y por lo tanto transito desviado, transferido, y/o generado, se deberán analizar los efectos en accidentabilidad de todos los arcos<sup>2</sup> involucrados por el proyecto. De esta manera, en el campo "TOTAL DE ARCOS" se debe hacer referencia al total de arcos involucrados en el proyecto; y en "NUMERO DEL ARCO" hacer referencia al arco relativo que será trabajado y evaluado. Por ejemplo, si Total de Arcos = 4 y Número del Arco = 2, significa que la planilla está evaluando el segundo arco de un total de 4. También en el campo "NOMBRE DEL ARCO" se puede introducir una referencia específica sobre el arco que se está trabajando.

Estos campos tendrán especial significancia cuando se quieran obtener los resultados totales del proyecto al sumar los beneficios y costos del proyecto completo (todos los arcos) en la Hoja "Resultados", de manera que si dos arcos se indican con el mismo número el último resultado guardado reemplazará al anterior. Para proyectos donde no existan cambios en los flujos de la ruta se sugiere completar ambos campos con el valor 1.

#### **III. ZONA**

l

La metodología de estimación contempla diferentes tasas, tanto lineales como econométricas, según zona geográfica del proyecto. Es así que en el campo "ZONA" se deberá especificar si el proyecto se realizará en la zona: NORTE, CENTRO, o SUR. Las regiones asociadas a cada zona se presentan en el Cuadro N°1.

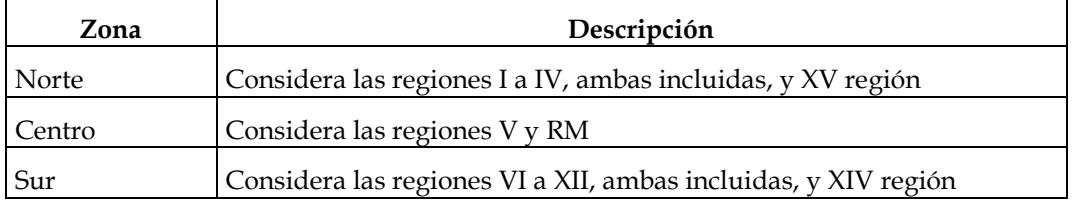

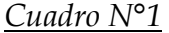

#### Fuente: elaboración propia.

Debido a que las tasas de accidentabilidad utilizadas por el modelo dependen de la zona geográfica del proyecto este campo tendrá importantes repercusiones sobre los resultados entregados, por lo cual debe ser completado caso a caso.

 $2$  Se entenderá como arco a una ruta específica. Esto quiere decir que dos rutas aún cuando tengan igual origen – destino deben ser interpretadas como dos arcos diferentes.

### **IV. LONGITUD**

l

Con el fin de calcular la magnitud de los beneficios, la planilla debe conocer el área de influencia del proyecto, esto quiere decir, tanto la longitud actual del tramo que será tratado (situación Sin Proyecto) como la longitud del tramo una vez realizado el proyecto (situación Con Proyecto). Aún cuando en la mayor parte de los proyectos ambas longitudes coincidan, se hace la diferenciación para aquellos casos donde se contemplen cambios geométricos en la ruta y por lo tanto la longitud de la vía tratada puede ser diferente entre la situación Sin Proyecto (SP) y la situación Con Proyecto (CP). También se utiliza la longitud SP para estimar las tasas históricas de accidentes. De esta forma, el campo "LONGITUD DEL TRAMO" refleja la situación SP, mientras que por otro lado, el campo "LONGITUD DEL PROYECTO" indica la situación CP. Los valores ingresados en ambos campos deben ser en km, y debido a que reflejan distancia no pueden ser menores que cero.

#### **V. SITUACIONES SIN Y CON PROYECTO**

Para saber cuáles son las tasas que debe utilizar el modelo en el procedimiento de cálculo, la planilla requiere que se introduzcan los tipos de camino en las situaciones SP y CP. Esto se debe realizar en los campos "PROYECTO SITUACIÓN SP" y "PROYECTO SITUACIÓN CP" respectivamente. Las categorías para estos campos se encuentran determinadas según la tipología de proyecto que se realizará y se presentan en el Cuadro N°2.

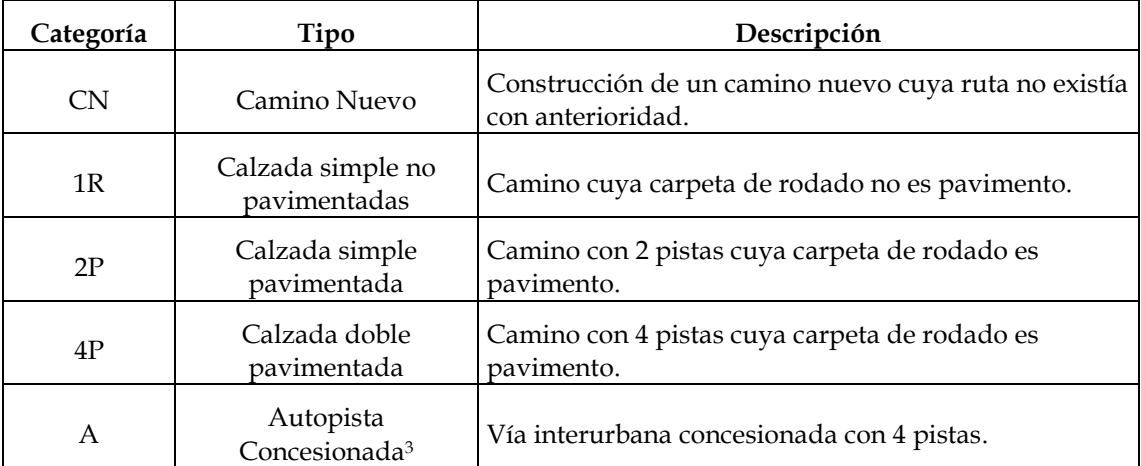

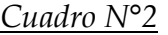

Fuente: elaboración propia.

<sup>3</sup> La principales diferencias entre calzada doble y autopista concesionada son: la velocidad máxima permitida (100 km/h y 120 km/h respectivamente); y los estándares de seguridad.

Los campos deben ser completados con el valor de la categoría indicada en la tabla con el fin de que la planilla realice el procedimiento indicado. Por ejemplo, si PROYECTO SITUACIÓN SP = 1R, y PROYECTO SITUACIÓN CP = 4P; la planilla entenderá que el proyecto consiste en pasar de calzada simple no pavimentada a calzada doble pavimentada.

Para el caso de proyectos que contemplen la construcción de un nuevo camino se deberá indicar en la situación SP la categoría CN, y en la situación CP la categoría correspondiente al tipo de calzada que define el proyecto. Por ejemplo, PROYECTO SITUACIÓN SP = CN, y PROYECTO SITUACIÓN CP = 2P, se entenderá como la construcción de una calzada simple pavimentada.

Resulta absolutamente necesario que se ingresen estos datos para realizar el procedimiento de cálculo, ya que, si no es por estos no se sabrán que tasas utilizar. El campo sólo permitirá ingresar los valores descritos bajo la columna Categoría, de la tabla anterior.

# **VI. AÑO DE INVERSIÓN**

Con el fin de conocer el momento en que se comienzan a recibir los beneficios del proyecto, proyectar la demanda y realizar la evaluación, la planilla requiere el ingreso del año 0 del proyecto. Este dato debe reflejar el año en que se finaliza la ejecución (construcción del proyecto), de manera que al año siguiente (año 1) comienza la operación y por lo tanto la obtención de los beneficios por reducción de accidentes. Este valor se ingresa en el campo "AÑO INVERSION (AÑO 0)". Así, el Valor Actual Neto Social (VANS) entregado por la planilla corresponderá al año 0, y los flujos serán a partir del año 1. Es por esto que el formulador o analista, al momento de sumar los beneficios a los beneficios tradicionales deberá tener presente el momento y año en que ocurren los flujos del VANS encontrado, de manera que estos coincidan.

## **VII. HORIZONTE DE EVALUACIÓN**

El horizonte de evaluación determina la cantidad de años que serán tomados en consideración en la evaluación social, y por lo tanto determina los años de beneficios que serán evaluados. En el campo "HORIZONTE DE EVALUACION (AÑOS)" se debe ingresar la cantidad de años de evaluación. Este campo permite ingresar cualquier valor entero entre 1 y 30 años.

## **VIII. TASA SOCIAL DE DESCUENTO**

En el campo "TASA SOCIAL DE DESCUENTO (%)" se debe introducir la tasa social publicada por MIDEPLAN que se encuentre vigente al momento de realizar el análisis. Este valor ya se encuentra en porcentaje en la planilla, por lo que debe

ingresarse como número. Por ejemplo si la tasa es un 6%, se debe ingresar el número 6 y no 0,06. Este campo se utiliza para calcular el VANS de los flujos de beneficios por reducción de accidentes.

#### **IX. VALOR DE UF**

Los costos presentados en la metodología publicada se encuentran en unidades reales, o sea, en UF. Es por esta razón que para obtener valores en pesos se debe ingresar el valor de la UF en pesos de un año base. Esto se realiza en los campos "VALOR UF" y "FECHA VALOR UF". En el primero se debe ingresar el valor en pesos de la UF, por lo que este valor debe ser positivo. Mientras que en el segundo campo se debe indicar el mes y año en que se determinó el valor ingresado en el campo anterior.

#### **X. DATOS DE TMDA**

Con el fin de calcular la cantidad de accidentes esperados en el período de análisis, se debe contar con la modelación de flujos de transporte en el área tratada. De esta manera se debe ingresar en los campos "DATOS TMDA" y "TASA CREC. (%)", el TMDA estimado en la ruta tratada, y el crecimiento esperado de este flujo, respectivamente. Además bajo la columna "AÑO", se debe especificar el año en el que se contabilizaron o modelaron los flujos. La tabla requiere de información desagregada para 5 categorías de vehículos, como muestra el Cuadro N°3.

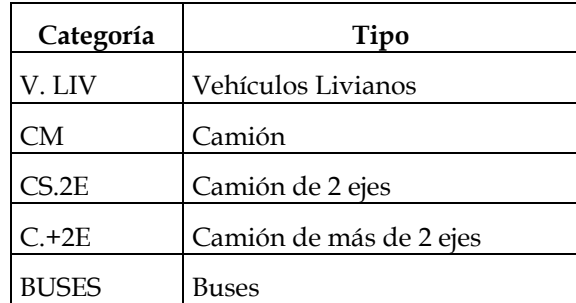

*Cuadro N°3*

Fuente: elaboración propia.

De esta manera se deben ingresar los TMDA más recientes para estas 5 categorías. Si no se cuentan con datos desagregados por categoría se debe ingresar el TMDA total en la categoría "V. LIV" dejando vacías las demás celdas. Estos campos permiten ingresar cualquier número positivo, ya que valores menores que cero no podrían ser reales. Por último, con respecto a la tasa de crecimiento de los flujos, este valor ya se encuentra en porcentaje en la planilla, por lo que debe ingresarse como número. Por ejemplo si la tasa de crecimiento de los vehículos livianos es un 3,7%, se debe ingresar el número 3,7 y no 0,037. Esta información se debe ingresar para la situación SP y CP, ya que aún cuando en la mayor parte de los proyectos ambos TMDA coincidan, se hace la diferenciación para aquellos que contemplen reasignación y por lo tanto los flujos en ambas situaciones pueden no coincidir.

Para los casos donde el método de estimación de flujos sea uno diferente al método descrito anteriormente (de tasas), como cuando se utilizan diversos cortes temporales, en el campo "DATOS TMDA ESPECIFICOS" que se encuentra bajo los botones "GUARDAR" y "BORRAR RESULTADOS", se pueden ingresar manualmente los TMDA totales para las situaciones SP y CP. Este campo reemplazará al campo "DATOS TMDA" y por lo tanto deberá permanecer vacio mientras no se requieran de datos ingresados manualmente.

## **XI. DATOS DE ACCIDENTES**

j.

La metodología planteada combina, información de accidentabilidad entregada por los modelos con información histórica particular al proyecto en evaluación. Para realizar esto, la planilla necesita que se ingrese información sobre la cantidad, tipo y año de los accidentes históricos ocurridos en el tramo que será tratado. Esta información se debe ingresar en la tabla llamada "DATOS ACCIDENTES"

En primer lugar se debe especificar cuantos años de datos se tienen disponibles. Para esto se requiere poner los años extremos de la base, o sea, el año más antiguo y el más actual sobre el que se tiene información. Lo anterior se tiene que realizar en los campos "AÑO INICIO BASE ACCIDENTES" y "AÑO FINAL BASE ACCIDENTES" respectivamente. Cabe destacar que la información debe ser para años consecutivos, ya que de otra manera se podría estar sesgando la estimación de tasas, y por esta razón la planilla asume que se cuenta con información de todos los años entre el año de inicio y año final.

A partir de la información entregada por los campos anteriores la planilla mostrará la tabla con los años y la tipología de accidentes (Atropello, Choque, Colisión y Volcadura)4, donde se requiere que se ingrese la cantidad de accidentes históricos registrados para el tramo del sector que será tratado. La planilla solo permite ingresar datos para un máximo de 12 años, por lo tanto si se cuenta con información mayor, se deberán ingresar los 12 años más actuales dejando fuera los más antiguos.

La planilla incorpora el cálculo automático del TMDA para los años de accidentabilidad correspondientes a través del método de tasas. Sin embargo, si se ocupa otro método de proyección de flujos las celdas se encuentran abiertas para poder ser modificadas.

<sup>&</sup>lt;sup>4</sup> Cualquier accidente que no se encuentre dentro de esta tipología y que podría ser considerado "otro" deberá quedar fuera de los datos ingresados, ya que, no se sabe que ocurrirá con esa tipología en la situación con proyecto.

Por último, la cantidad de accidentes que se ingresarán deben corresponder sólo a aquellos accidentes ubicados dentro del tramo que será tratado por el proyecto. Por ejemplo, si el proyecto ampliará desde los kilómetros 15 a 25 de una cierta ruta, un accidente reportado en el kilometro 40 no deberá considerarse dentro de los datos históricos.

#### **XII. RESULTADOS**

Los resultados se muestran en la misma Hoja a partir de la columna AN de la planilla.

En primer lugar se especifica el camino, sector y tipo de proyecto sobre el cual se realizó el análisis. También muestra la longitud del proyecto y el TMDA para el año 0 de ambas situaciones (SP y CP). Con respecto al campo "MONEDA", debido a que los beneficios se calculan en UF, pero también se muestran en pesos, se especifica el valor de la UF utilizado.

La metodología publicada presenta una serie de condiciones para determinar cuál de dos modelos utilizar (lineal o econométrico)<sup>5</sup> al momento de realizar la estimación de accidentes, estas reglas ya se encuentran integradas en el modelo de cálculo por lo que la planilla determina de forma automática que método de estimación seguir. En los resultados se presenta qué método finalmente se utilizó.

Por último se presentan los flujos de beneficios estimados por reducción de accidentes para cada año del horizonte del proyecto, estos flujos pueden positivo (beneficios) o negativos (costos) y deben sumarse a los beneficios tradicionales. Alternativamente se presenta el VANS de los beneficios por accidentes el cual también se puede sumar al VANS obtenido con los beneficios tradicionales.

#### **XIII. IMPRESIÓN**

l

Con respecto a la impresión de los antecedentes y resultados, la hoja tiene de forma predeterminada un área de impresión que corresponde a la tabla final con los resultados obtenidos. Si el usuario requiere imprimir otros antecedentes deberá configurar él mismo el área, formato y estilo.

<sup>&</sup>lt;sup>5</sup> Para más información sobre las diferencias entre el modelo lineal y el econométrico ver la metodología de accidentabilidad interurbana publicada por MIDEPLAN.

## **HOJA "RESULTADOS"**

l

En proyectos de una escala mayor donde se estime existirá reasignación de vehículos, y por lo tanto transito desviado, transferido, y/o generado, y se deban analizar los efectos en accidentabilidad de todos los arcos involucrados por el proyecto. El modelo presenta otra hoja de cálculo llamada "RESULTADOS" donde se almacenarán todas las evaluaciones realizadas a los distintos arcos especificados en la hoja "PROYECTO VIAL". La manera de almacenar esta información proviene de tres iconos botones ubicados en la hoja "PROYECTO VIAL" que facilitan el almacenamiento de información a través de una serie de funciones MACROS6, detalladas a continuación:

En primer lugar el botón "CREAR HOJAS PARA ARCOS" permite la creación de una hoja Excel particular para cada arco que se requiera evaluar. A partir del número de arcos ingresados en el campo "Total de Arcos" esta función creará una hoja por Arco donde el Arco i tomará el nombre "PROYECTO VIAL (i)", y automáticamente el campo "NUMERO DEL ARCO" tomará el valor correspondiente de manera de no confundir las hojas particulares a cada arco evaluado y así estas no se reemplacen unas a otras.

Por otra parte el icono "GUARDAR RESULTADOS" tomará los flujos de beneficios y costos del arco y los almacenará en la hoja "Resultados". Resulta importante destacar que almacenará los resultados en la columna correspondiente al arco determinado por el campo "NUMERO DE ARCO" de manera que si dos hojas tienen el mismo valor en este campo, los resultados guardados reemplazarán a los resultados anteriormente almacenados.

Por último el botón "BORRAR RESULTADOS" eliminará toda la información registrada en la hoja "Resultados".

<sup>&</sup>lt;sup>6</sup> Cabe destacar, que para la utilización de estas funciones se deberán habilitar las funciones MACROS al momento de ocupar los botones.